## パソコンの基礎 その2

### OSS つぼみ学習会 H19.06.19

# ◎ ファイルとその管理<br>—————————————————— 1 先日作ったデータは何処にあるの?

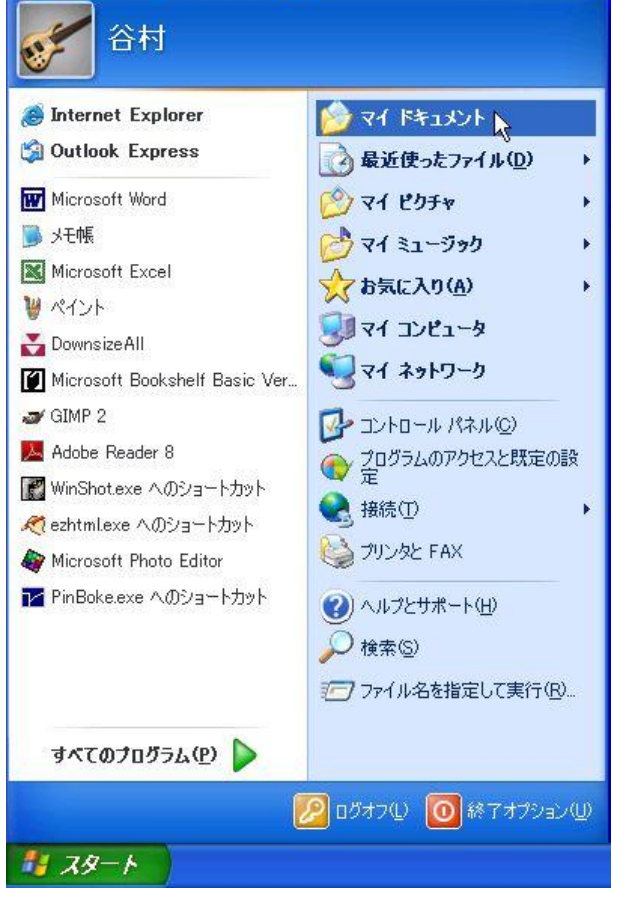

パソコンを使うということは、

画面にいろいろな情報を表示させ、それを見たり、編集した り、あるいは自分で新しくデータを作ることです。

それらのデータは、自分の目が届くところに保存しなければ、 再び利用することが出来ません。

初心者にも利用しやすいように、保存場所として「マイ ドキ ュメント( My Documents )」があります。

「マイ ドキュメント」以外の場所にも、データを保存できま すが、パソコンに慣れ、仕組みが理解できるまでは、「マイ ドキ ュメント」に保存しましょう。

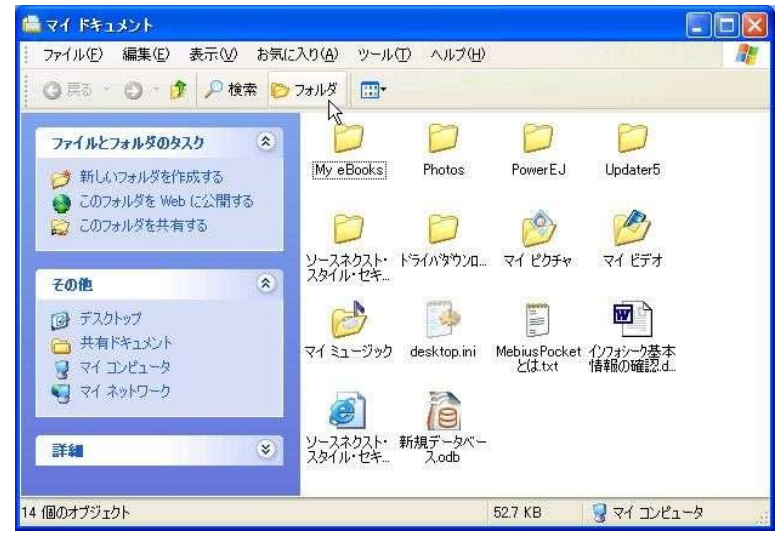

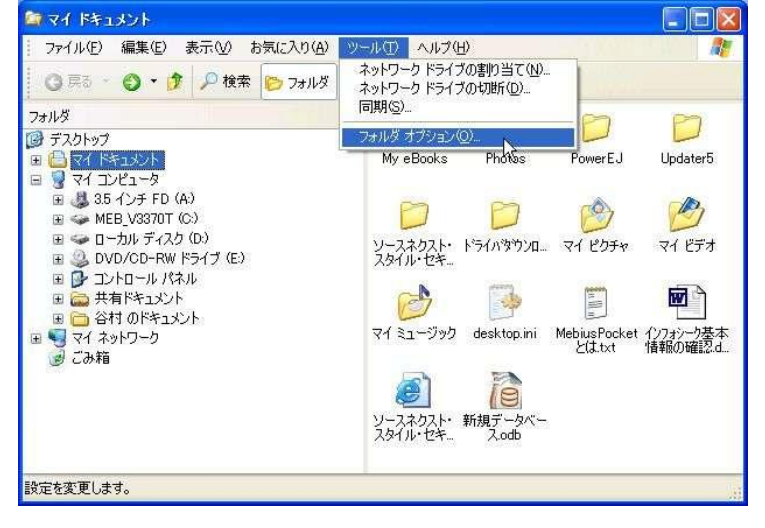

#### ●ファイル管理ツール「エクスプローラ」

ファイルを管理するために、「エクスプローラ」と いう名のツール(プログラム)が用意されています。 「マイ ドキュメント」や「マイ コンピュータ」を クリックして、使っているのがエクスプローラです。

スタートボタンから「マイ ドキュメント」をクリ ックしてエクスプローラを起動してください。

「「マイ ドキュメント」を開いてください」と同 じ意味です。

#### ●作業をしやすくするための、設定を行います。 ○ 設定1 階層構造を表示

ツールバーの「フォルダ」をクリックしてください。 画面の左側に、階層構造が表示されます。

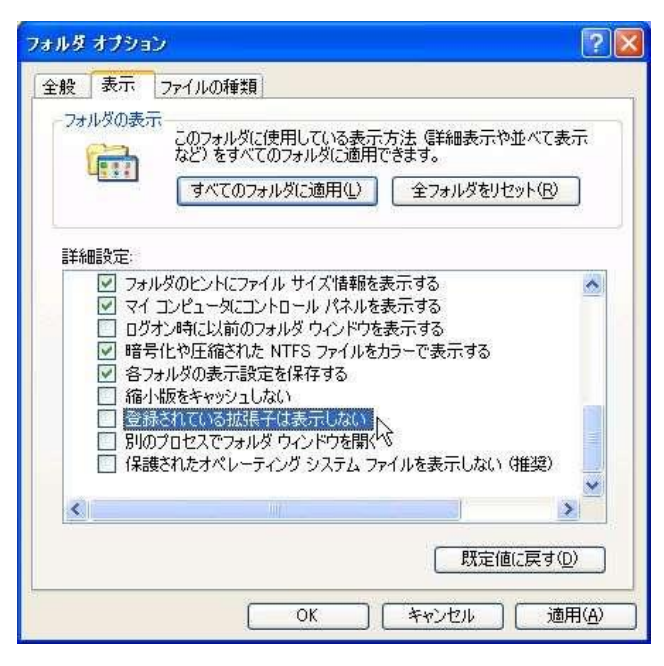

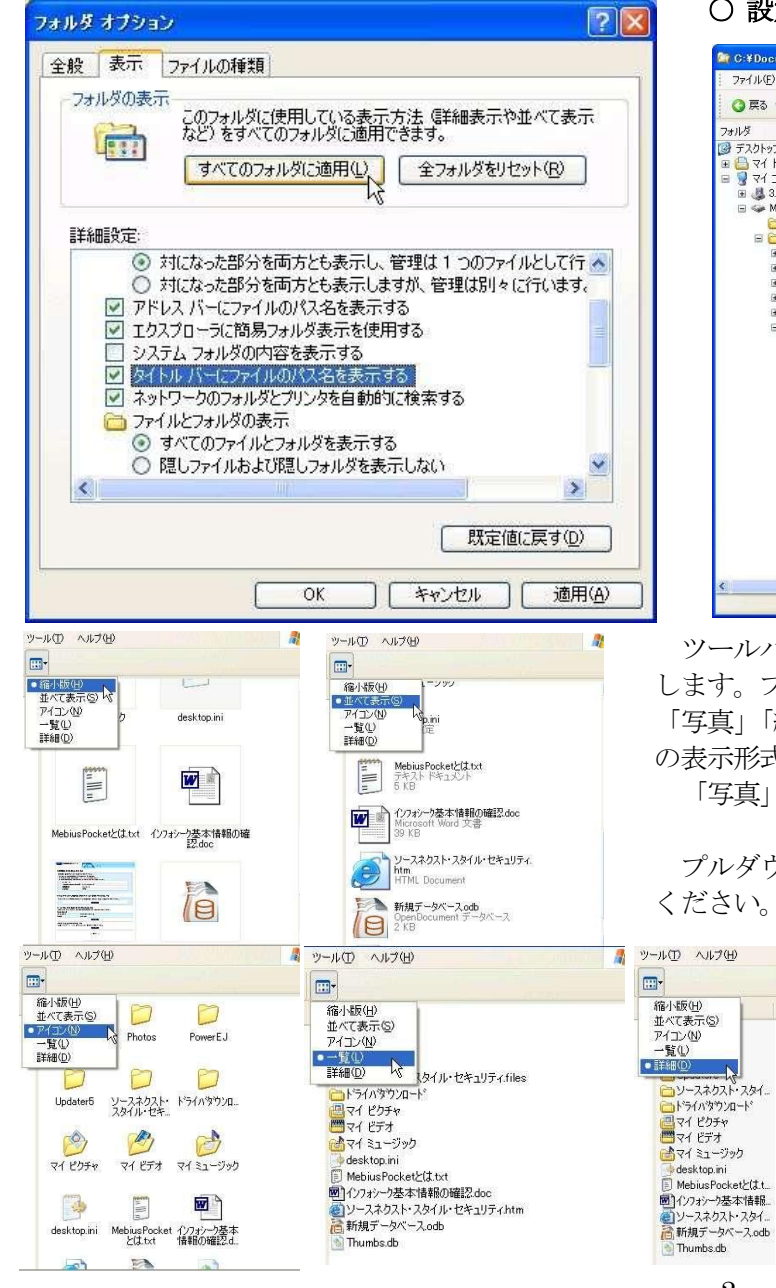

○ 設定2 ファイル名に、拡張子を表示し、 タイトルバーに、フォルダーやファイルの 位置( パス )を表示する

メニューバーの「ツール」をクリックし、「フォルダ オプ ション」をクリックします。

フォルダオプション・ウィンドウ(ダイアログ ボックス)の 「表示」タブをクリックし、詳細設定を表示します。

「登録されているファイルの拡張子は表示しない」の チェックマークを外します。(クリックします)

さらに、「タイトルバーにファイルのパス名を表示する」に チェックマークを入れます。(クリックします)

上部の「すべてのフォルダに適用」ボタンをクリックし、 「OK」ボタンをクリックし終わります。

#### ○ 設定3 ファイルやフォルダの表示方法の設定

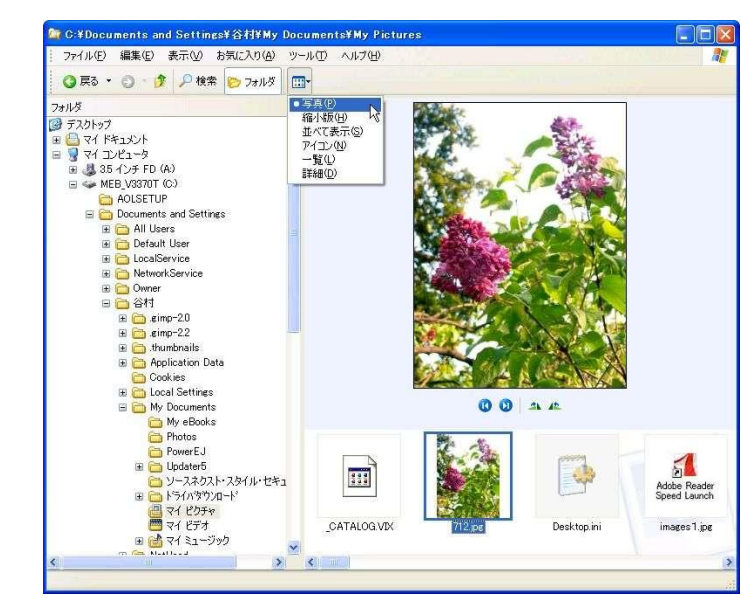

ツールバーの「表示」アイコン横の小さな▼をクリック します。プルダウンメニューで 「写真」「縮小版」「並べて表示」「アイコン」「一覧」「詳細」 の表示形式が選択できます。 「写真」は、フォルダにより表示されないことがあります。

プルダウンメニューのそれぞれの部分をクリックしてみて

蓮

更新日時

2002/02/1

2007/04/21

2002/02/19

 $2007/04/07$ 

2007/04/07<br>2007/04/17<br>2007/04/17<br>2007/05/05<br>2007/05/05

2007/04/05

2007/04/05

2001/07/24

2007/04/18

2007/04/05

 $2007/04/0$ 

**サイズ 種類** 

ファイルフォー

 $7r(1h)$   $7t$ 

ファイル フォー<br>ファイル フォー<br>ファイル フォー<br>ファイル フォー<br>ファイル フォー<br>ファイル フォー

9 KB HTML Doc.

 $2 K B$   $8 K B$ OpenDocu...<br>Data Base...

表示形式を変えてフォルダの内容が 表示されます。

ファイルの大きさ(サイズ)や更新 年月日、そのほかの情報を見るために は「詳細」表示にすると良いでしょう。

#### 2 ファイルとフォルダ

スタート

四 つはみパノコン基礎別冊

パソコンのデータは、「ファイル」というまとまりで扱われ、それに「ファイル名」を付け、ハードディスク(HDD) に保存(記録・記憶)します。

ハードディスク(HDD)に保存されたデータファイルは、電源を切っても消えることはありません。 自分で作ったデータだけでなく、OSも各種アプリケーションプログラムもすべて「ファイル」という形で管理、 記録され、扱われます。

すべてのファイルを同一の保存場所に書き込んでも良いのですが、膨大な数のファイルになり、管理が煩雑になる ので、グループ分けをして、さらに階層構造を構成し、使いやすくします。 グループ分けにしたファイル等を、まとめて格納する場所を、フォルダと言います。

フォルダには、ファイルはもちろんフォルダも格納することができます。フォルダにもファイルと同様にフォル ダ名を付けます。

階層構造とは、フォルダの下(中)に、いくつかのフォルダやファイルがあり、そのフォルダの下(中)にも、さらに いくつかのフォルダやファイルがあり、そこのフォルダの下(中)にも、さらにさらにフォルダやファイルがある、 と言うような構造を言います。(下図を参考にしてください)

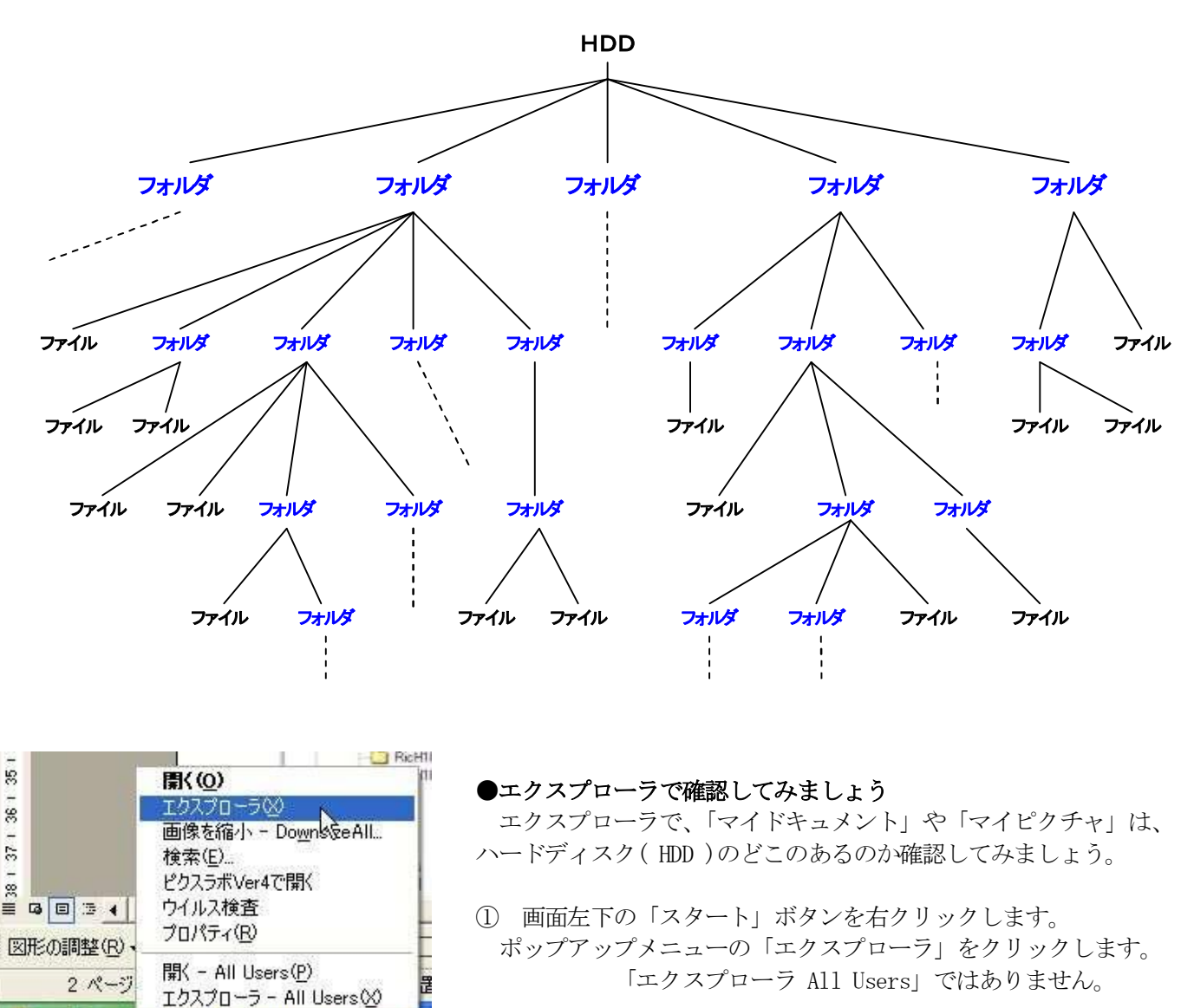

階 層 構 造 の 図

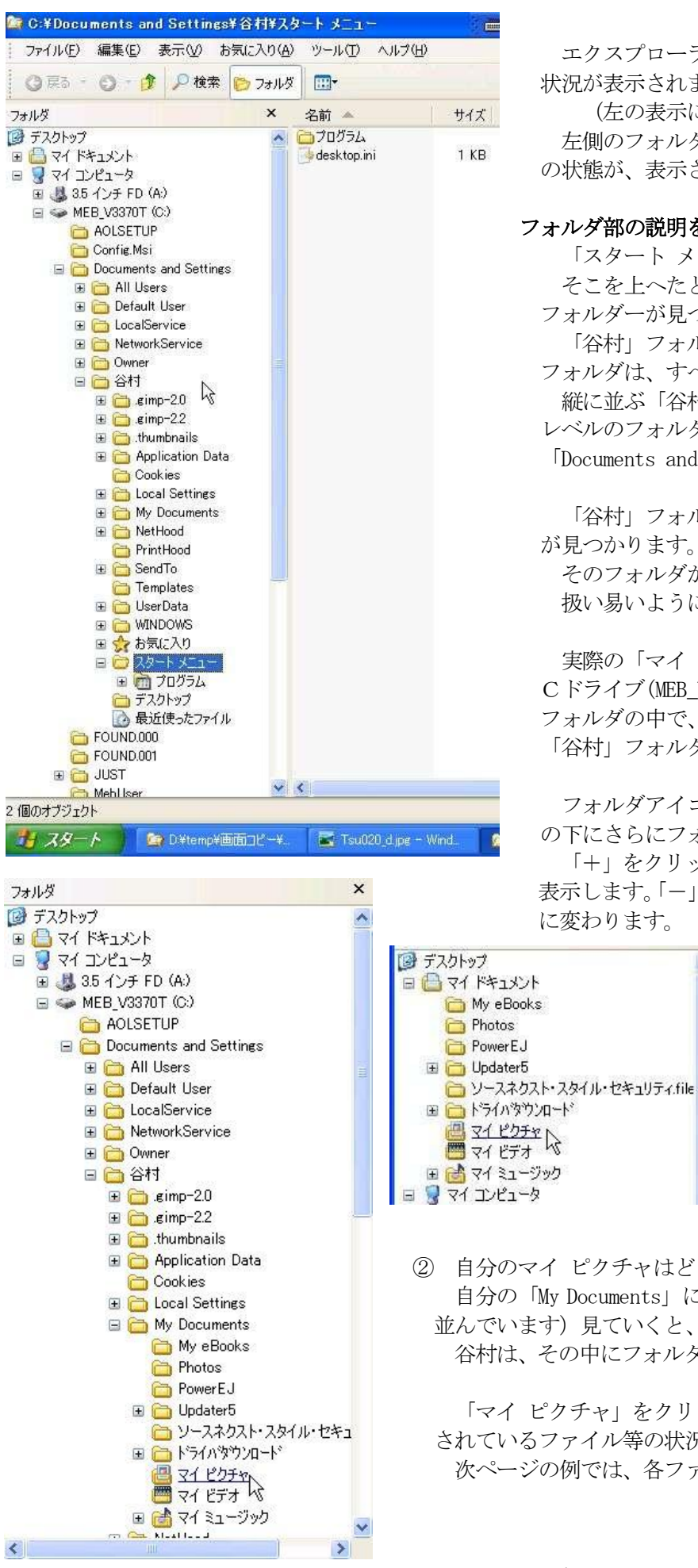

エクスプローラが起動し、パソコンとハードディスク中の 状況が表示されます。

(左の表示にならない時は「フォルダ」をクリック) 左側のフォルダ部にパソコンの状況が、右側にフォルダ内 の状態が、表示されます。

#### フォルダ部の説明をします。

「スタート メニュー」にマスクがかかっています。 そこを上へたどると、自分用に設定登録したユーザー名の フォルダーが見つかりませんか?、ここでは、「谷村」です。 「谷村」フォルダの、段違いで右側下方に書かれている フォルダは、すべて「谷村」フォルダの中にあります。 縦に並ぶ「谷村」フォルダと同列のフォルダは、すべて同 レベルのフォルダで、左上方のフォルダ、ここでは、 「Documents and Settings」フォルダの中に属しています。

「谷村」フォルダの中を見ると、「My Documents」フォルダ が見つかります。

そのフォルダが、「マイ ドキュメント」そのものなのです。 扱い易いように、フォルダ部の上部にもあります。

実際の「マイ ドキュメント」フォルダは、ハードディスク Cドライブ(MEB\_V3370T)上の「Documents and Settings」 フォルダの中で、さらに、ユーザー用フォルダ、ここでは 「谷村」フォルダの中にあります。

フォルダアイコンの左側の「+」や「-」は、そのフォルダ の下にさらにフォルダが存在するときに表示されます。

「+」をクリックすると「一」に変わり、下部のフォルダを 表示します。「一」をクリックすると下層部分を折りたたみ「+」 に変わります。

> フォルダ部の一番上のほうにある「マ イ ドキュメント」と、今見ていた「My Documents」と同じものなのか、ちょっと 見比べて確かめてみましょう! 「My eBooks」から「マイ ミュージック」 まで、同じフォルダが並んでいます。 さらに、内部を調べても、同じである ことがわかります。

② 自分のマイ ピクチャはどこに

自分の「My Documents」に属するフォルダを順に(アルファベット順に 並んでいます) 見ていくと、「マイ ピクチャ」があります。 谷村は、その中にフォルダを作っていませんので「+」「-」無しです。

「マイ ピクチャ」をクリックし選択すると、「マイ ピクチャ」に保存 されているファイル等の状況が右側表示部に表示されます。 次ページの例では、各ファイルの詳細情報が表示されています。

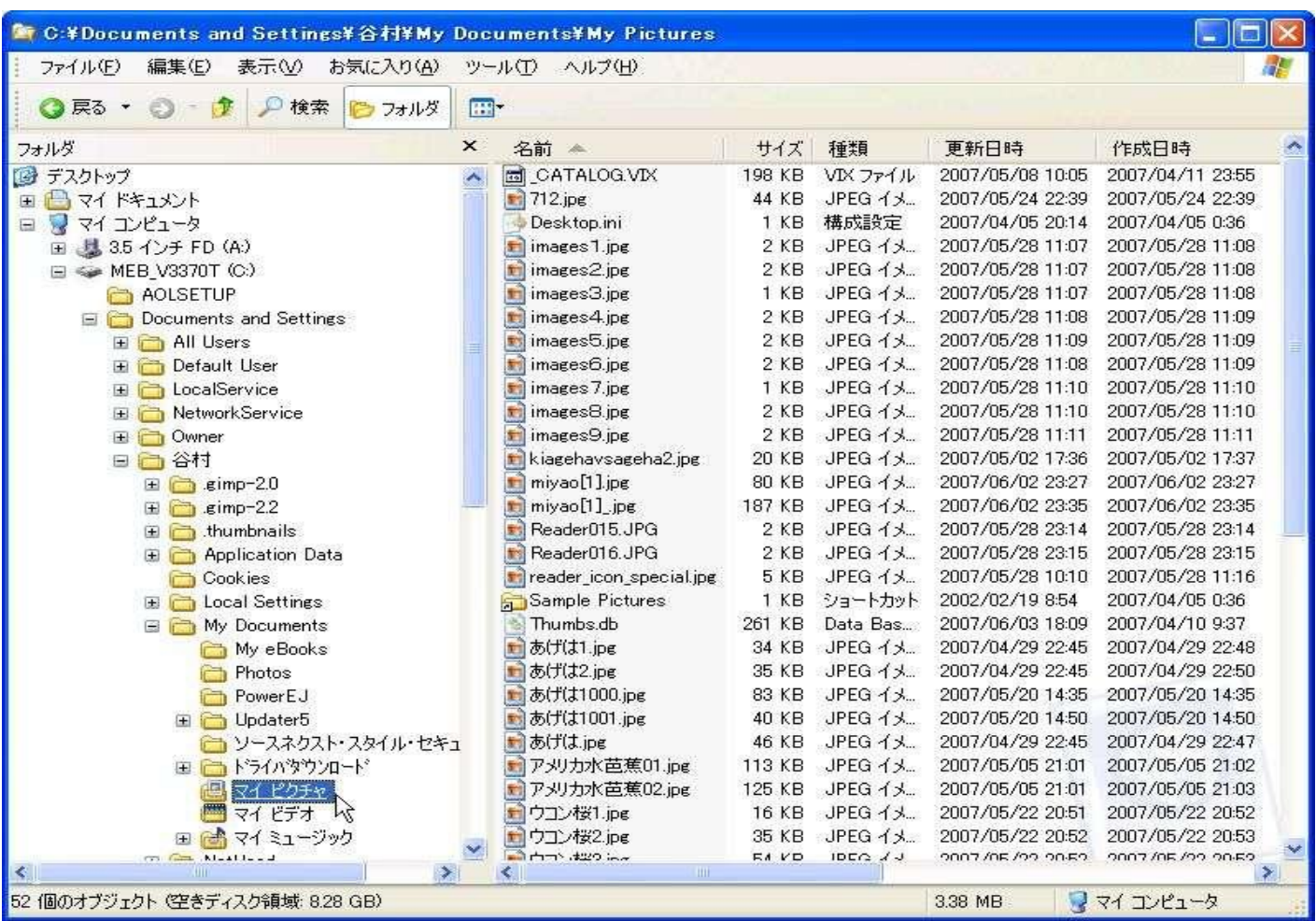

#### ●ファイル名(データやプログラムの名前)

もし、あなたが何かのデータを作ったら、そのデータに名前をつけてください。当然ですが、あなたが作っ たワープロの文書データにも、表計算のデータにも、画像や写真(パソコンに読み込むときに付きますが)の データにも、上達してプログラムを作ったときも、自由にあなたの好きな名前を付けることが出来ます。 ファイル名やフォルダー名を付ける場合には、そのファイルはどんなデータなのか、このフォルダはどのよ うなグループのデータが入っているのか、後から判り易い名前を付けると良いでしょう。

しかし、ファイル名やフォルダー名をつける場合には、少し制限があります。 まず、同一のフォルダの中では、同じ名前のファイルを、フォルダを、作ることはできません。 ファイル名とおなじフォルダ名を付けることは可能です。 ファイル名の長さは、半角で 255 文字以内です。全角では127文字以内 スペースも使用できますが 「 ¥、/、:、\*、?、"、<、>、| 」の各記号は使用できません。

#### ●フォルダーって自分で作ってもいいの?

パソコンをいろいろと使っていくうちに、たくさんのデータ・ファイルが出来てきますね。

それらを整理し管理するために、フォルダを有効に活用してください。

同じ系統のデータを集めるとか、同じ年次のデータを収めるとか、目的別に作るとか、フォルダの下にフォ ルダを作るとか、とにかく自由につくり、有効に活用しながら、作ったたくさんのデータを上手く管理して ください。

フォルダの作り方は、キャビネット(HDD)の中に、引き出し(上位階層フォルダ)を作り、仕切り(中位階層 フォルダ)を作り、さらにバインダー(下位階層フォルダ)を置き、その中に書類(ファイル)を収める気持ちで 大分類、中分類そして小分類、そのような雰囲気を連想してください。

ただし、フォルダの階層をあまり深く作ると、取り出す(データを読み出す)のに、手間がかかってしまいま す。

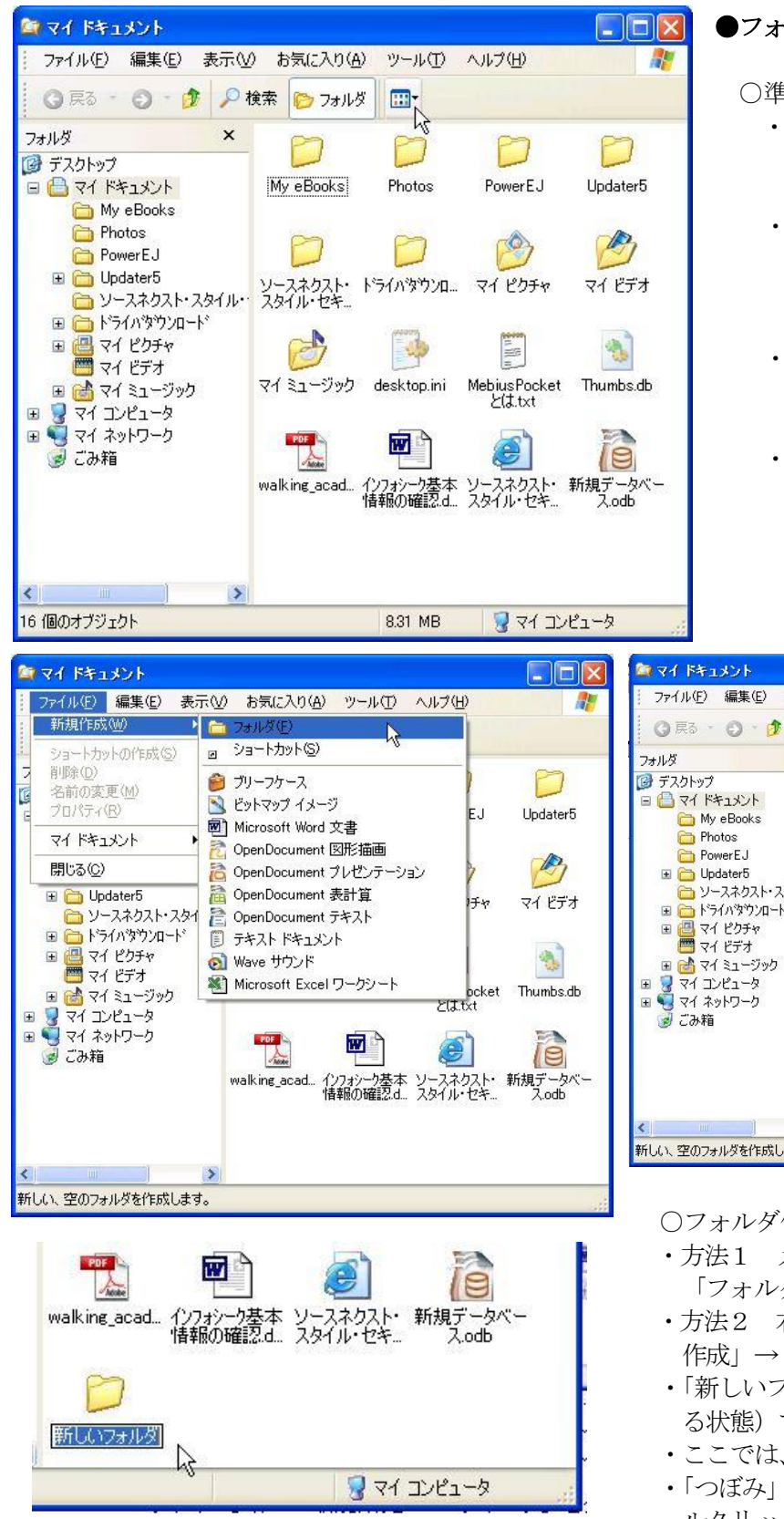

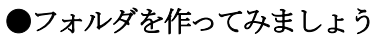

○準備作業

- ・練習は自分の「マイ ドキュメント」フォルダの 中でおこないましょう。(以下は「谷村」の例で パソコンごとに内容は異なります。)
- ・第1ページの「●ファイル管理ツール「エクス プローラ」」と同手順で、スタートボタンから「マ イ ドキュメント」をクリックしてエクスプロー ラを起動してください。
- ・ツールバーの「フォルダ」アイコンをクリック し、画面左側にフォルダ表示部を出します。 (階層構造を見ながら練習します)
- ・表示アイコン右横の小さな▼をクリックし、ア イコン表示にします。(表示形式を統一するた めだけです)

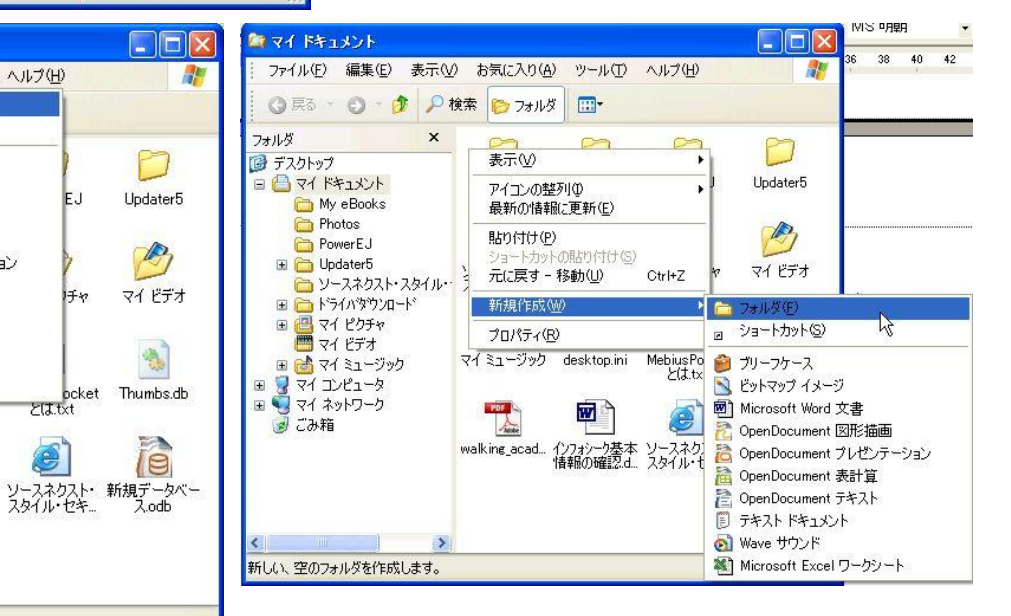

○フォルダ作成

- ・方法1 メニューバーの「ファイル」から「新規作成」→ 「フォルダ」をクリックします。
- ・方法2 右側表示部の空白部分を「右クリック」し「新規 作成」→「フォルダ」をクリックします。
- ・「新しいフォルダ」とマスクがけ(フォルダ名を入力でき る状態)で名が付いたのフォルダが作られます。
- ・ここでは、フォルダ名を「つぼみ」にします。
- ・「つぼみ」フォルダができたら、そのアイコンの上をダブ ルクリックしてください。何も無い「つぼみ」フォルダの 中に入ります。
- ・「つぼみ」フォルダの中に、新たに「練習」フォルダを作りましょう。
- ・フォルダ表示部の「つぼみ」フォルダアイコンの「+」をクリックします。
- ・その下層に「練習」フォルダができています。

フォルダは、必要なときに必要な場所に作ることができますが、パソコン利用者の 責任で、正しく管理しなければなりません。

**E U** Upuatero □ ソースネクスト・スタイル…  $\Box$ <br> $\Box$ 合練習 ■■■ドライバタウント 田 四 マイ ピクチャ

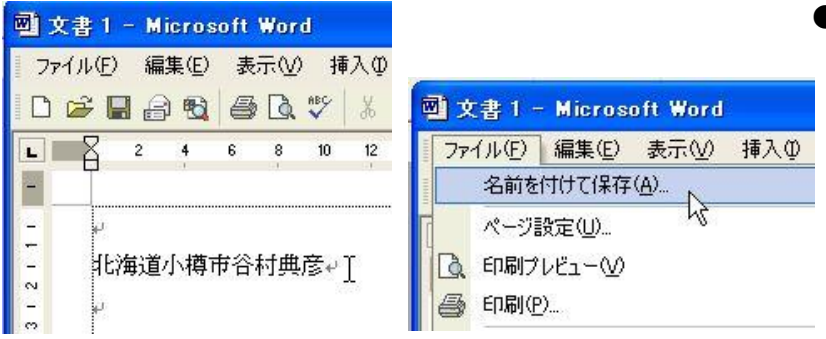

●練習データをつくり保存しましょう

- Wordを起動し、自分の住所と名前を書き 込んでください。
- その文書を練習データとして保存します。 ・メニューバーの「ファイル」から「名前を付 けて保存」をクリックします。
- ・「名前を付けて保存」のダイアログボックスの 「ファイル名」入力欄に、マスクがけで文字が 入っていますので、今は、そのままファイル名と して使います。

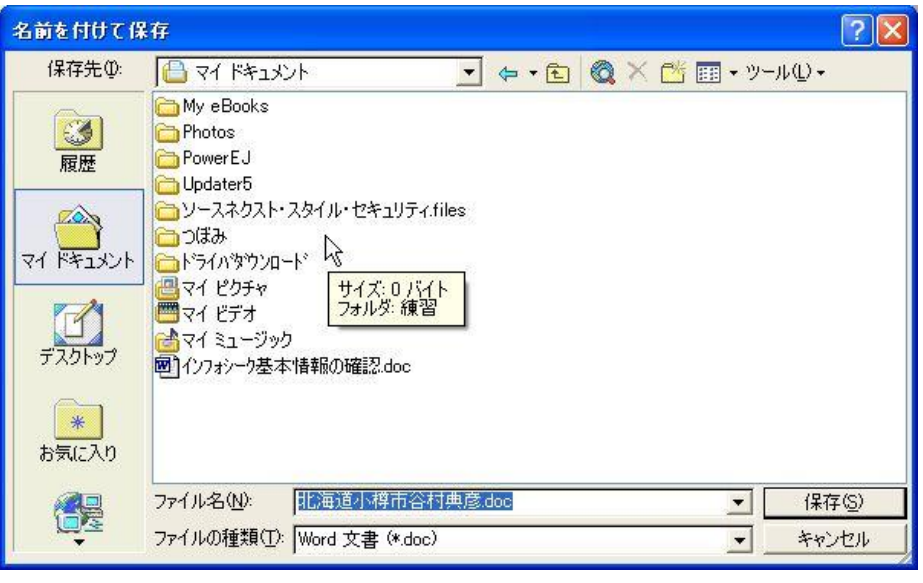

名前を付けて保存

保存先(D)

 $\mathbb{C}$ 履歴  $\mathbb{Z}$ マイドキュメント

> $\sqrt{ }$ デスクトップ

□ 練習

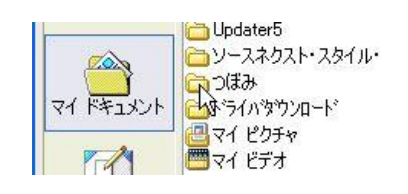

・ダイアログボックスの「つぼみ」アイ コンをダブルクリックし、そのフォル ダに入ります。

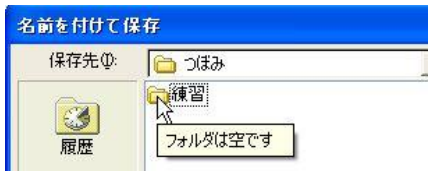

・「練習」フォルダがありますので、ダ ブルクリックし「練習」フォルダに 入ります。

 $\sqrt{2|\mathsf{X}|}$ 

・ダイアログボックスの「保存」ボタン をクリックすると、「練習」フォルダ に保存されます。

保存したら、Wordを終了します。

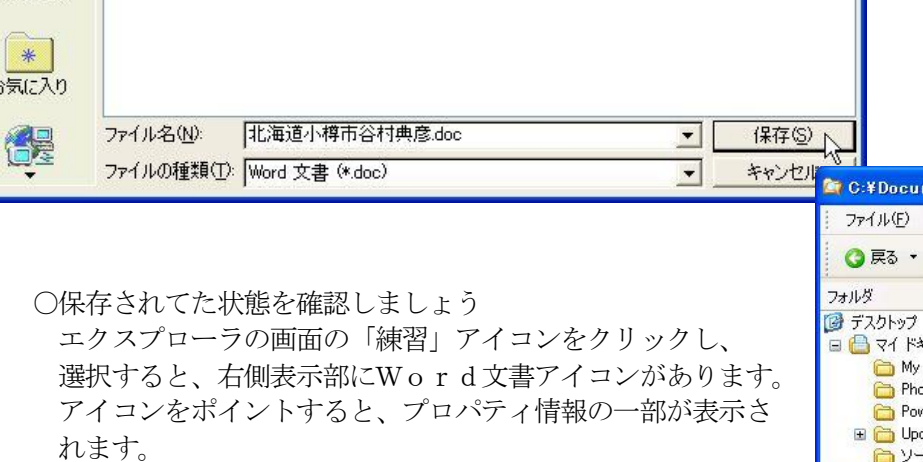

▼ ← • 白 @ × 啓 囲 · ツール(L) ·

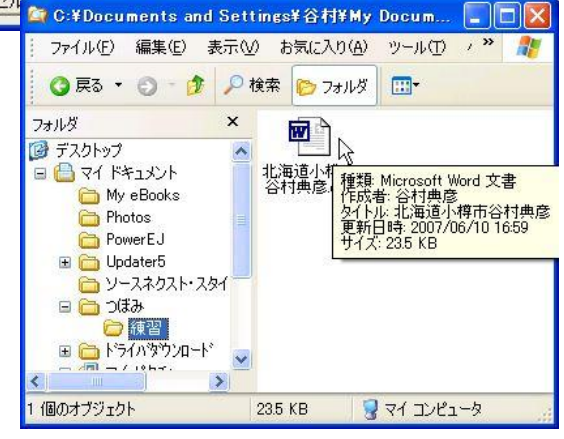

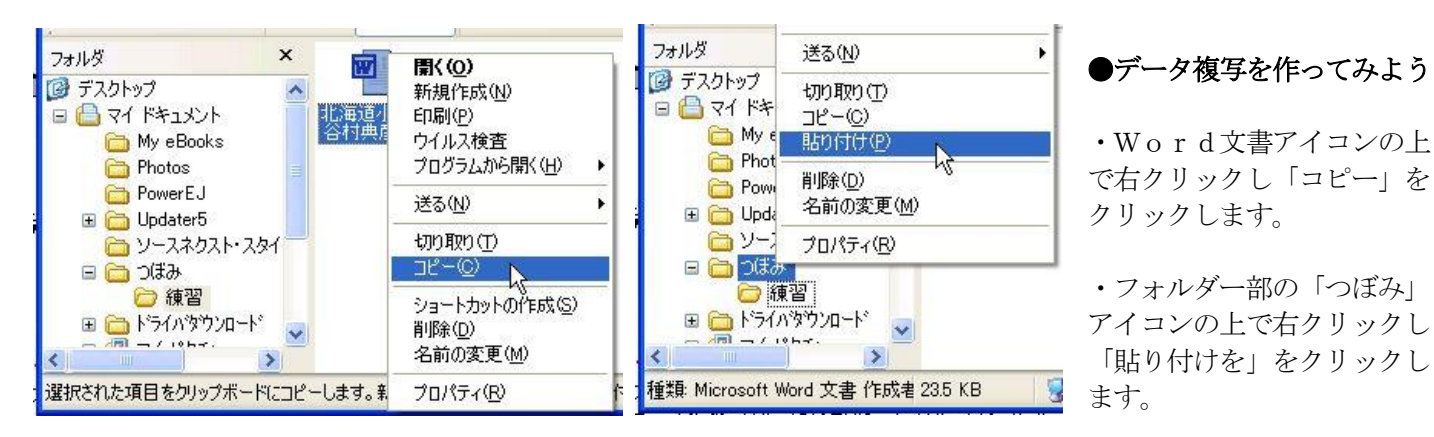

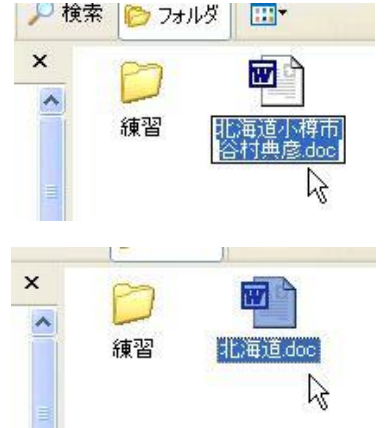

・「つぼみ」フォルダの中にWord文書のコピーができています。

データの複写の方法は、「Ctrl」キーを押しながらのドラッグ・アンド・ドロップ のほか「コピーアンドペースト」方など複数の方法があります。

#### ●データファイルの名前を変えてみよう

ファイル名を別の名に変える方法もいろいろあります。そのひとつは、

- ・名前を変えようとするファイルをクリックし選択します。
- ・ファイル名部分をもう一度クリックすると、マスクがけのまま入力状態になり ます。
- ・拡張子を変えぬようピリオドから前の部分を変更します。「北海道」に 変更しました。

ファイル名を別の名前に変えるには、変更するアイコンを右クリックし、ショートカットメニューから、 「名前の変更」をクリックすることでも出来ます。

#### ●データファイルを消してみましょう!(削除)

不要なフォルダやファイルを、消すこと(削除)ができます。 不要なファイルのアイコンをクリックし選択状態にし、「Del」キーを押します。 確認画面が出ますので「はい」ボタンを押すと消えてしまいます。

●消したデータは何処へ行ったの? 消した(削除した)ファイルは、どこへ行ったのでしょうか? ディスクトップを良く見てみましょう。「ゴミ箱」アイコンがあります。 実は「ゴミ箱」も、フォルダの一種で(特殊な機能付き)、削除したものは、この中に保存されております。 (上書き保存で消えてしまった元のファイルは該当しません、本当にありません) ダブルクリックすると、中身を見ることができ、元の場所(フォルダ)に戻すことができます。

また、ハードディスク上から完全に削除してしまうこともできます。

#### ●削除ファイルの復旧 (簡単に! ごめんなさい!)

「ゴミ箱」アイコンをダブルクリック、ゴミ箱ウインドウの中から復旧させたいファイルを探します。 復旧させるアイコンを右クリックで、ショートカットメニューから「元に戻す」をクリックします。

#### ●「ゴミ箱」内の全てのファイル類を完全削除(完全に無くなります)

「ゴミ箱」アイコンを右クリック、ショートカットメニューの「ゴミ箱を空にする」をクリックします。 ゴミ箱から、データがすべてなくなってしまいます。

#### ◎ ファイル管理の注意事項

ファイルを管理するあなたは、もの凄いことをやっているのですよ! すなわち、ファイルやフォルダの名前を変えてしまったり、削除してしまうのですから。

パソコンの大切なプログラムも、動作する上で必要な各種の重要な設定情報なども、 すべてファイルとしてパソコンに、ハードディスクの中に保存されています。 それらの重要なファイル類やそれらを収めたフォルダを、

#### 決して! 移動したり、削除してしまったり、名前を変えてしまってはいけません。

しかし、あなたが上達し、パソコンをより自由に使えるように、 自分に合ったように使うためには、これらのファイルの管理方法に慣れることが、 何よりも必要なことなのです。

「マイ・ドキュメント」の中で、十分に練習し、ファイル管理に慣れてください。

つぼみ学習会テキスト2 第5版 H19.06.10作成 作成 OSS\_134 谷村